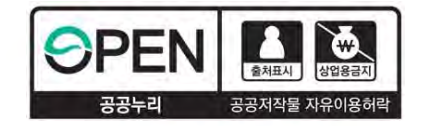

ad<br>ada

# 2021학년도 1학기 국가근로장학금

## 위치기반 출근부 변경사항 안내 (근로장학생용)

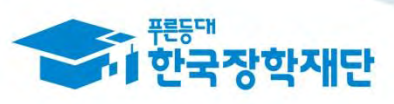

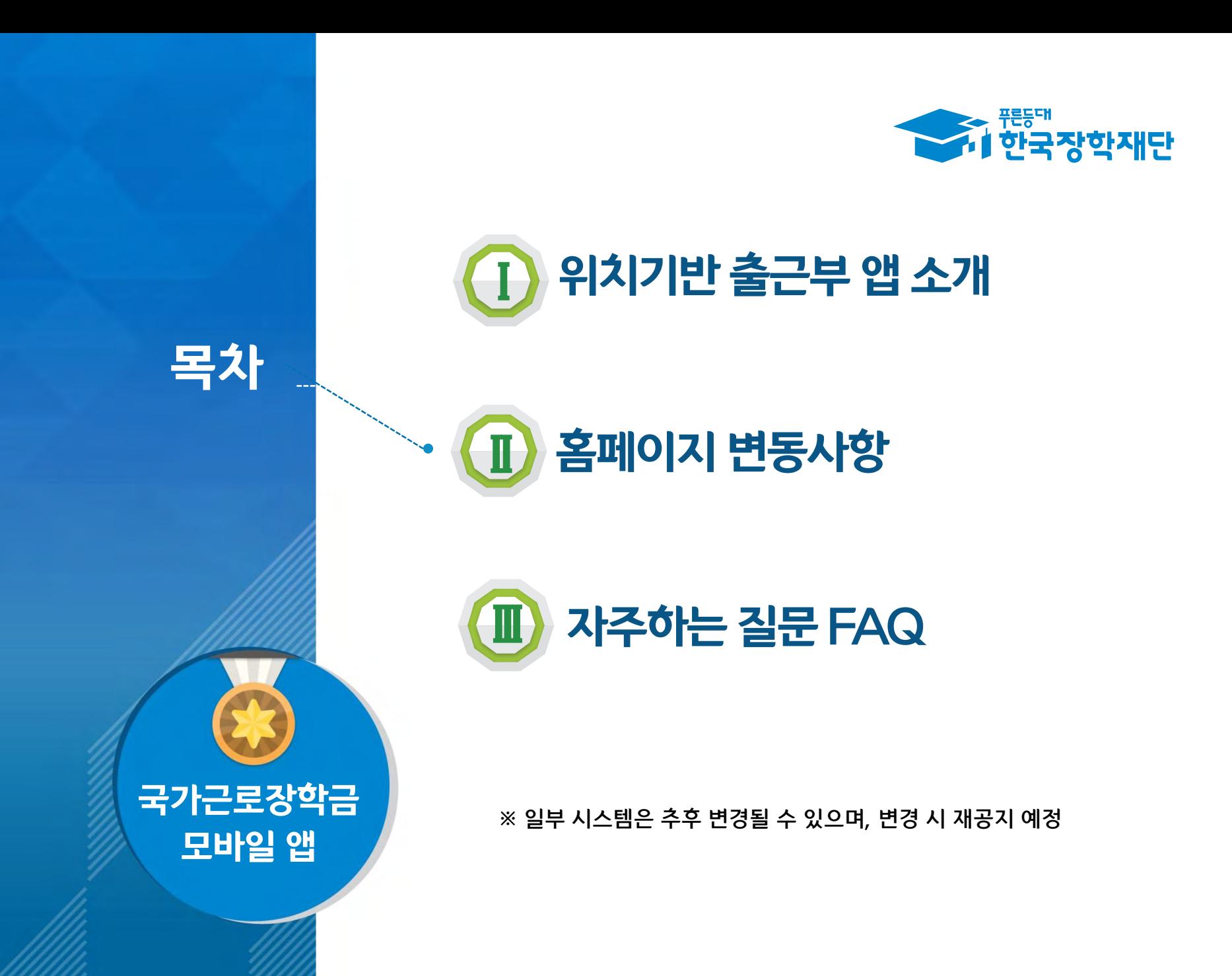

# 위치기반 출근부 <sup>앱</sup> 소개

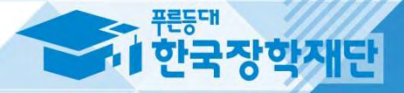

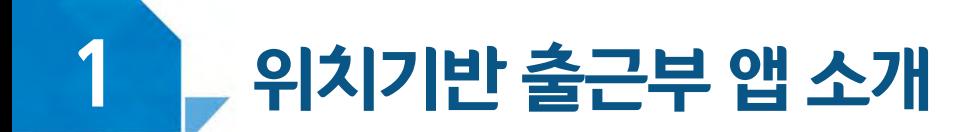

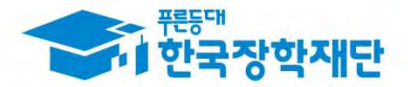

#### 모바일 앱 사용 프로세스

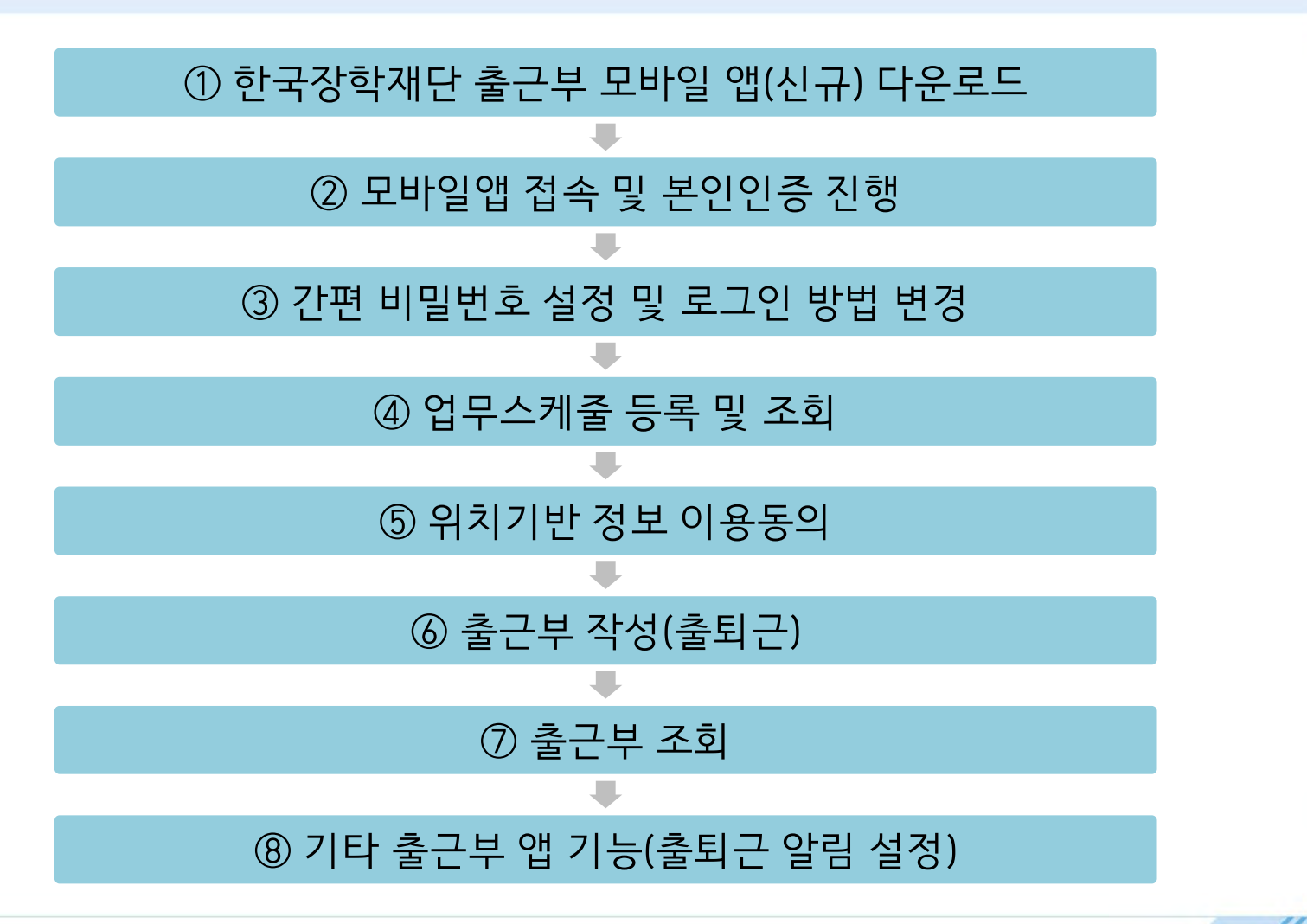

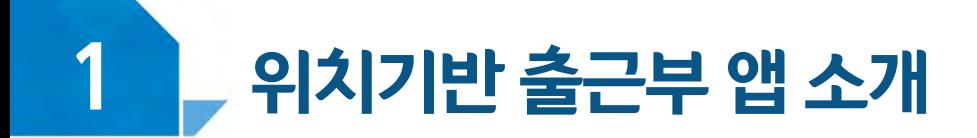

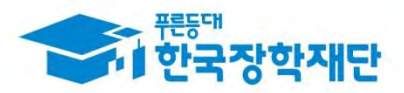

#### ① 한국장학재단 출근부 모바일 앱(신규) 다운로드

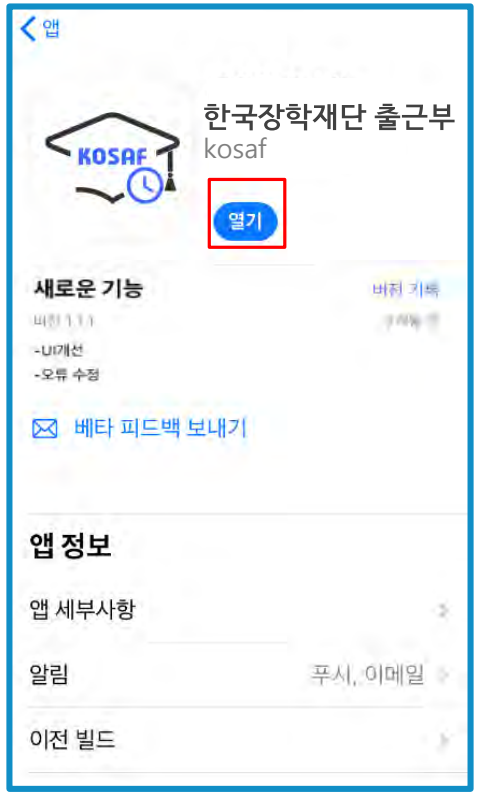

Play스토어 또는 앱스토어에서 '장학재단 출근부'를 검색 후, 다운로드(●)  $\bullet$ 

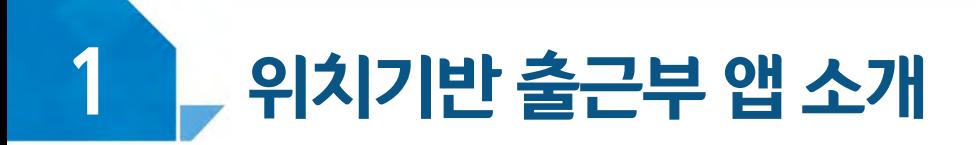

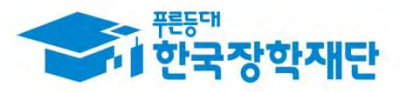

#### ② 모바일앱 접속 및 본인인증 진행(휴대폰 인증)

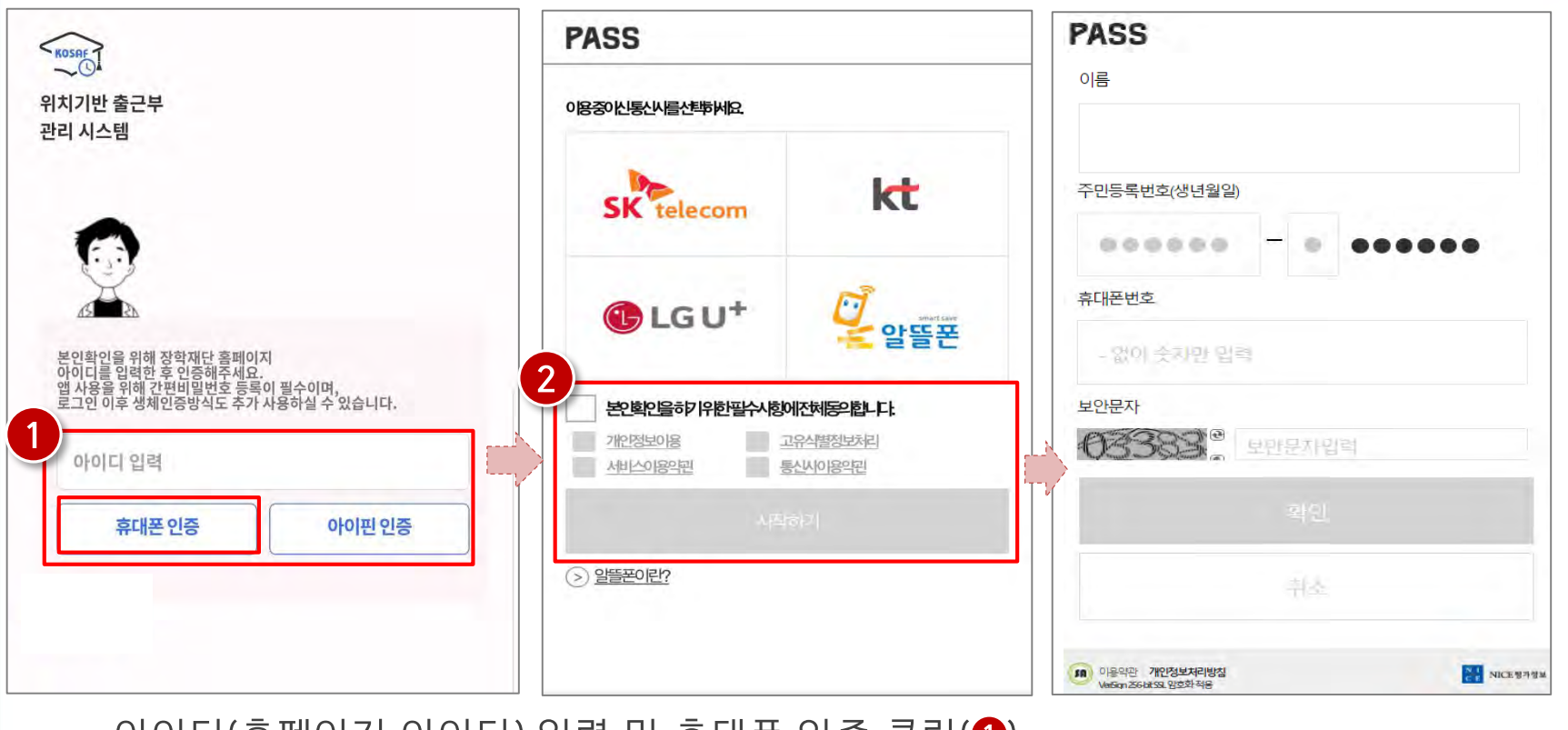

- 아이니(옴페이시 아이니) 입덕 및 유내폰 인승 글딕(♥) ※ 최초 로그인 시 **휴대폰 인증** 또는 **아이핀 인증**이 필요함
- 휴대폰 인증 시, 문자로 인증 또는 pass앱 이용가능 (@) ※ 단, 홈페이지상 등록된 휴대폰 번호만 인증 가능하며, 인증을 위해 홈페이지 휴대폰 번호 변경이 필요할 수 있음

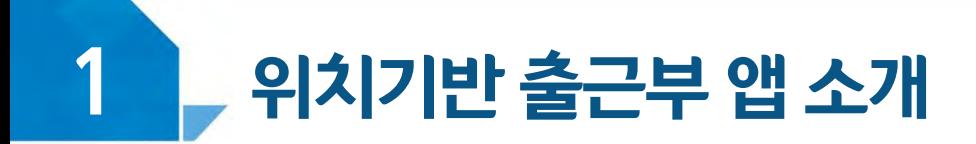

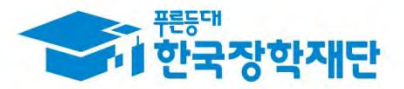

#### ② 모바일앱 접속 및 본인인증 진행(아이핀 인증)

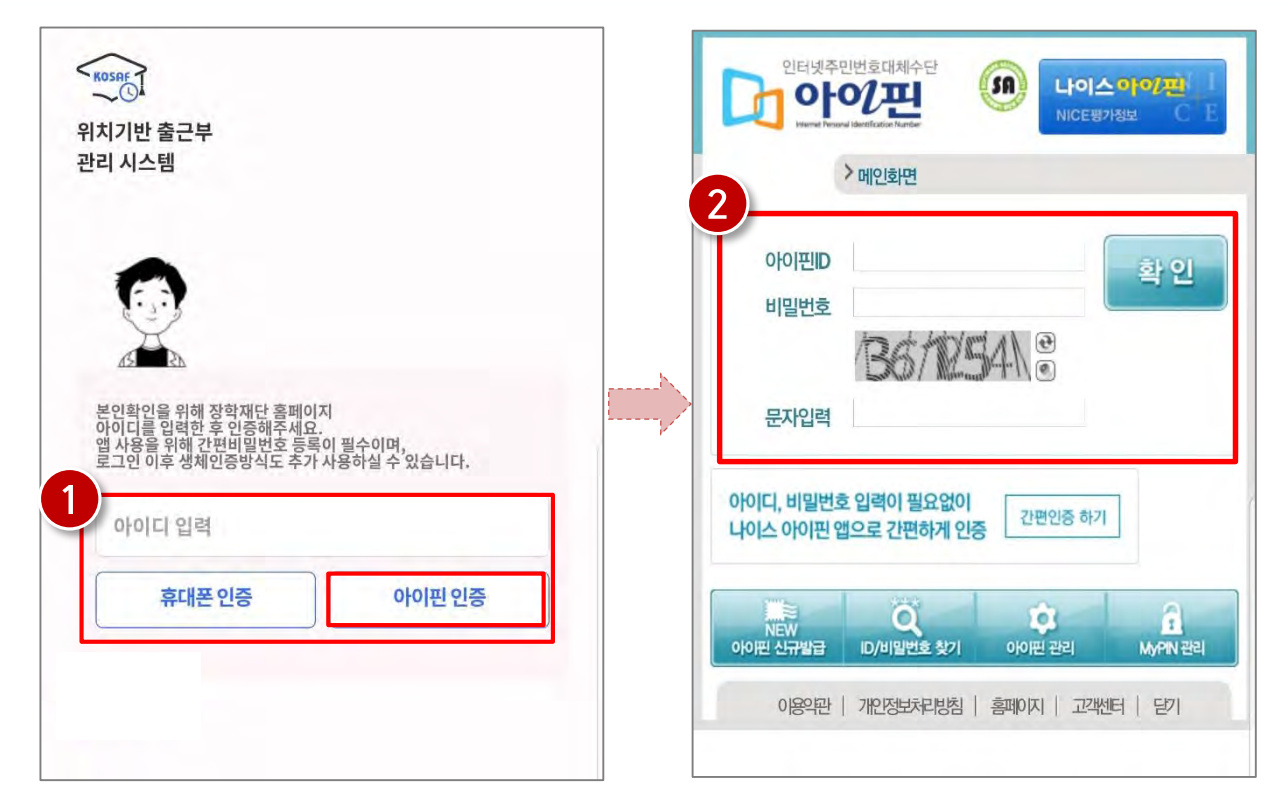

- 아이디(홈페이지 아이디) 입력 및 아이핀 인증 클릭(❶) ※ 최초 로그인 시 **휴대폰 인증** 또는 **아이핀 인증**이 필요함
- 아이핀 인증 시, 아이핀ID, 비밀번호를 입력하여 진행(@)  $\bullet$

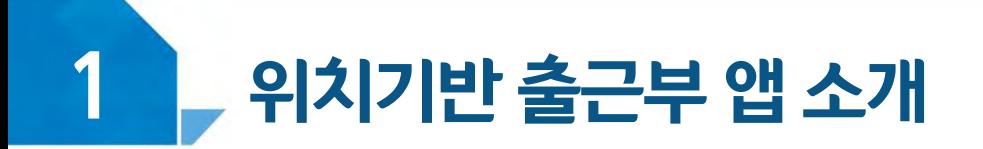

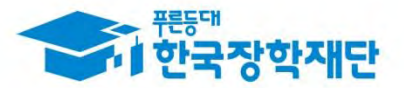

#### Ver. 안드로이드 3 간편 비밀번호 설정 및 로그인 방법 변경

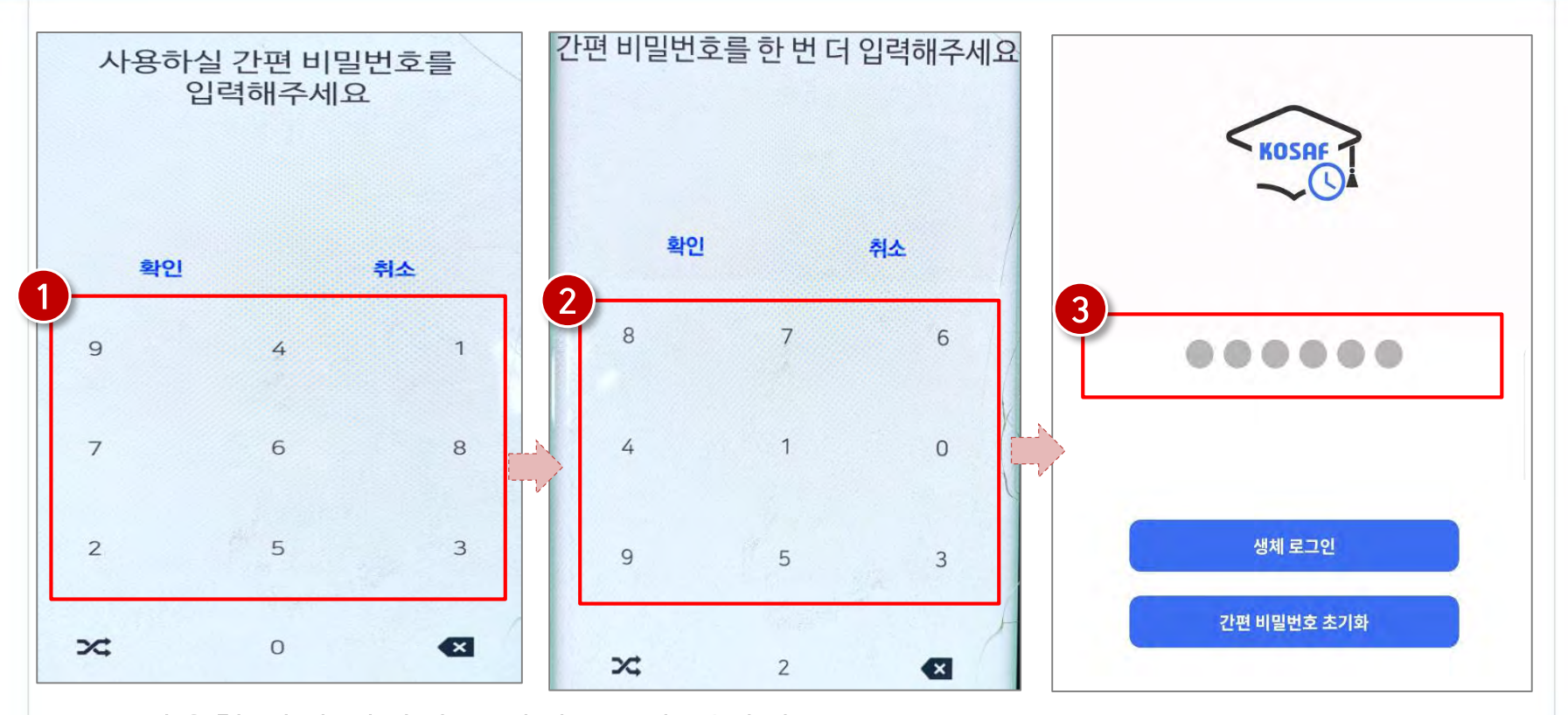

- 사용할 간편 비밀번호 입력(❹) 및 재입력(❷) ※ 최초 로그인 시 간편비밀번호를 등록해야 하며(연속된 3자리 숫자 및 동일한 3자리 숫자 입력 불가), 추후 변경가능
- 동그라미를 클릭하여, 설정한 간편 비밀번호를 입력(❸)  $\bullet$

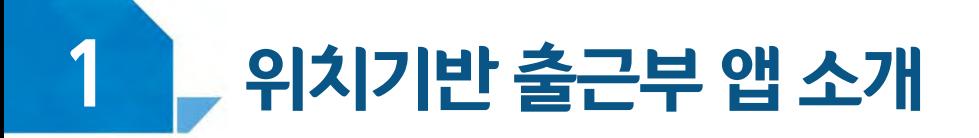

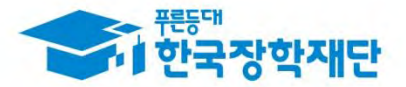

Ver. ios

#### ③ 간편 비밀번호 설정 및 로그인 방법 변경

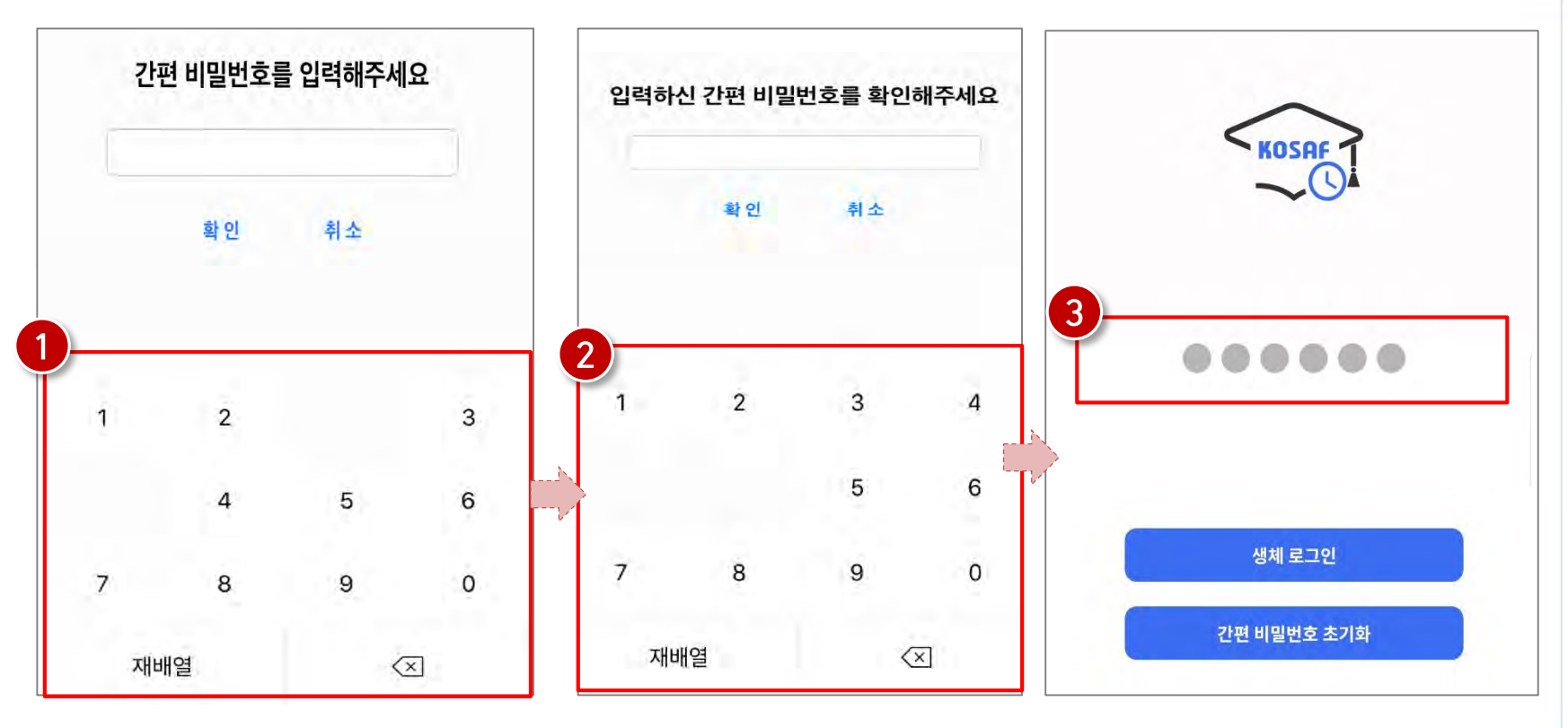

사용할 간편 비밀번호 입력(❶) 및 재입력(❷) ※ 최초 로그인 시 간편비밀번호를 등록해야 하며(연속된 3자리 숫자 및 동일한 3자리 숫자 입력 불가), 추후 변경가능

09

- 동그라미를 클릭하여, 설정한 간편 비밀번호를 입력(❸)  $\bullet$ 

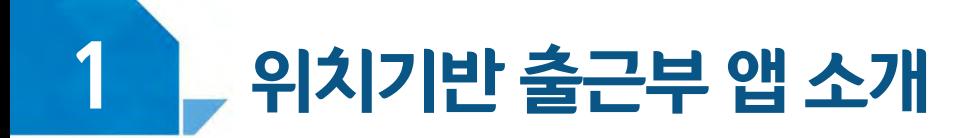

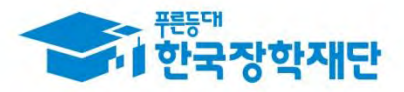

#### ③ 간편 비밀번호 설정 및 로그인 방법 변경

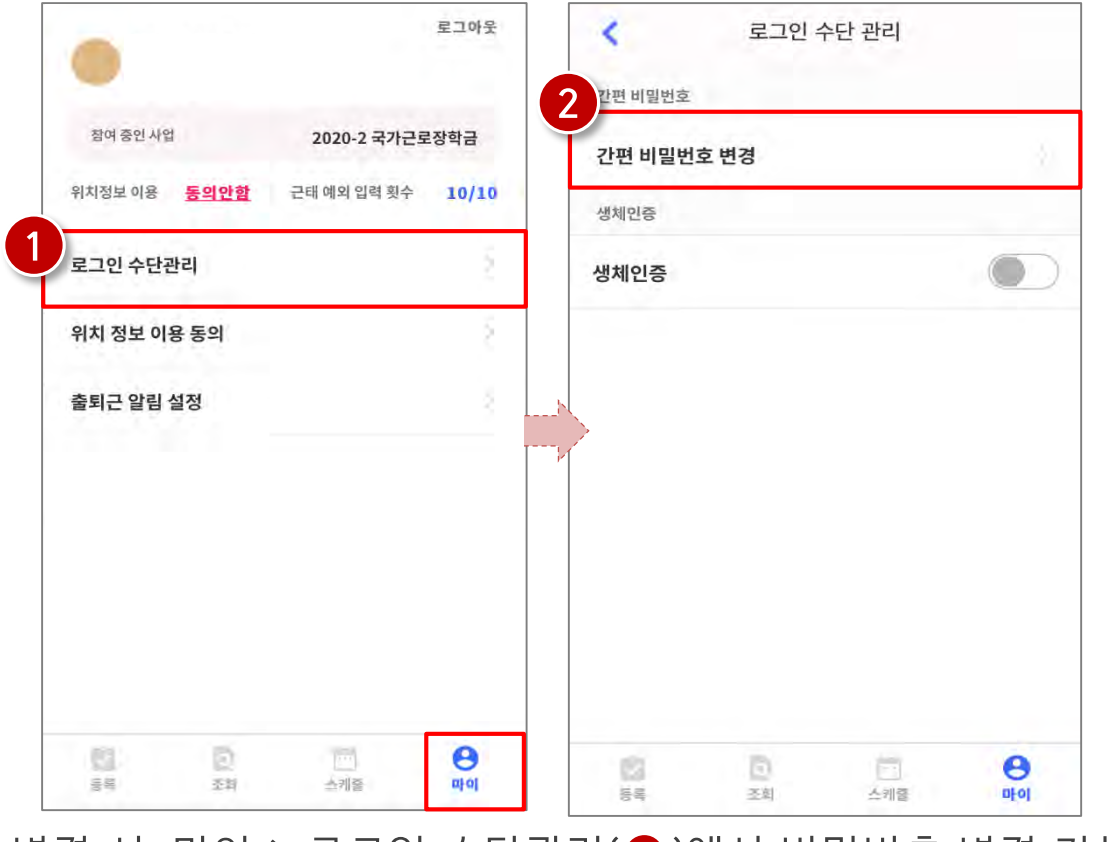

- 로그인 방법 변경 시, 마이 > 로그인 수단관리(❶)에서 비밀번호 변경 가능 ※ 간편비밀번호 또는 생체인증(휴대폰에 등록되어 있는 FACE ID, 지문인식 등)으로 로그인 가능
- 해당 메뉴에서 간편비밀번호 변경 가능(2)

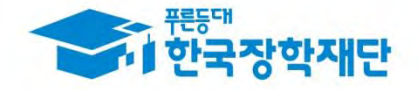

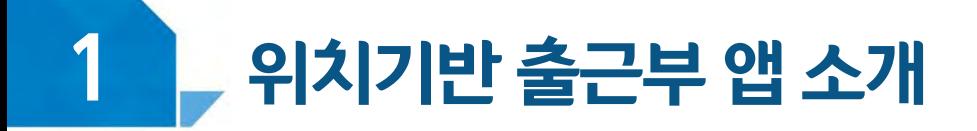

#### ③ 간편 비밀번호 설정 및 로그인 방법 변경(비밀번호)

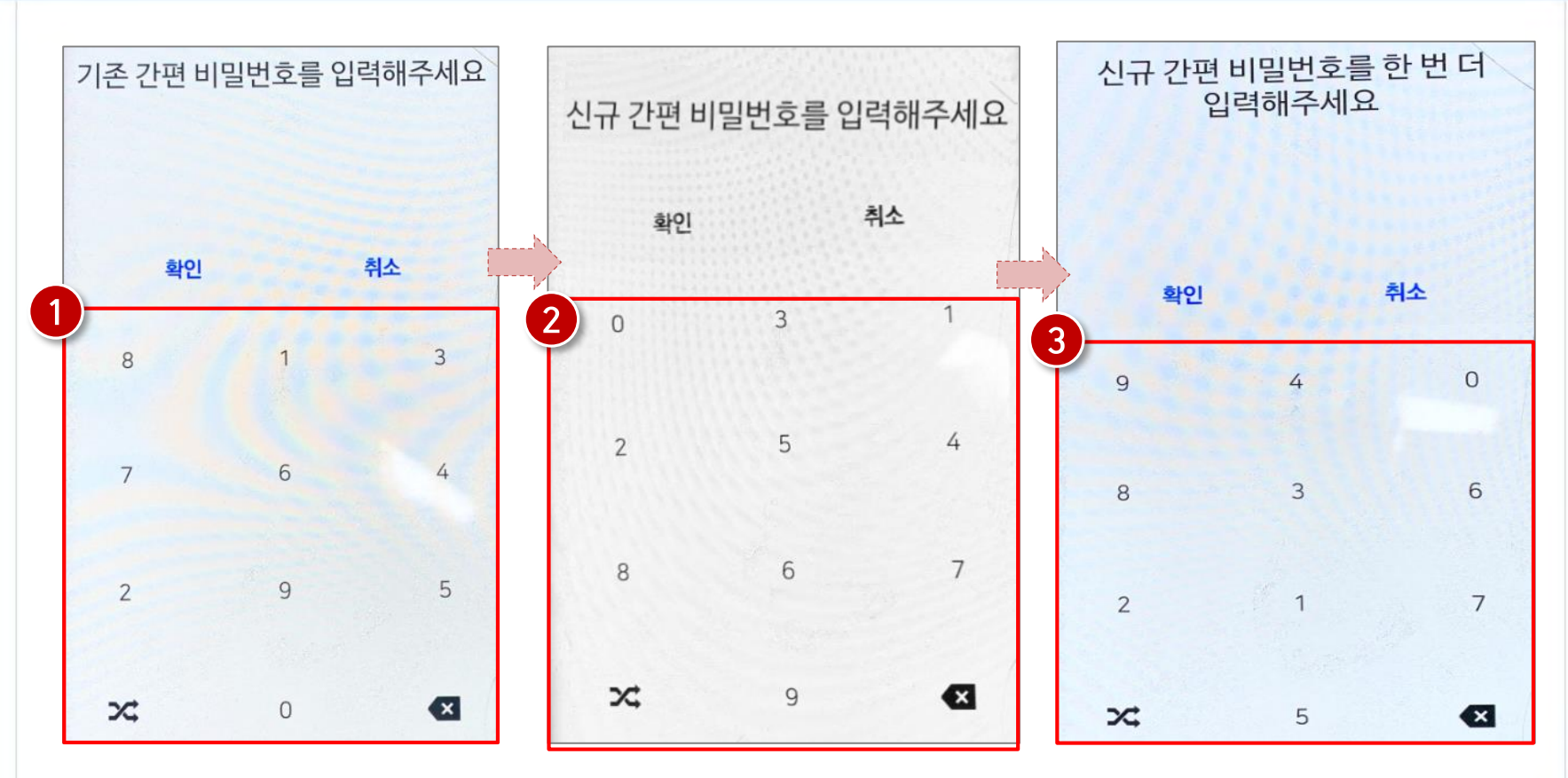

- 간편 비밀번호 변경 시, 기존 비밀번호 입력(❶)
- 변경할 신규 비밀번호 입력(❷)및 재입력(❸)으로 변경

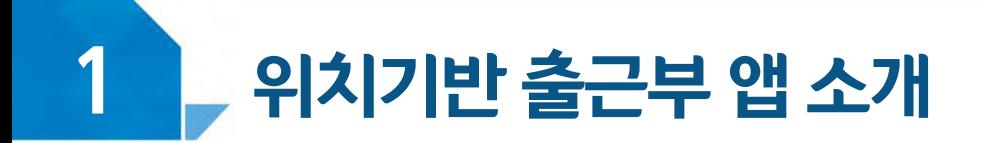

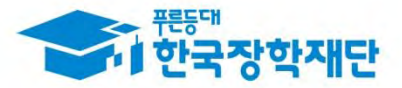

### ③ 간편 비밀번호 설정 및 로그인 방법 변경(생체인증)

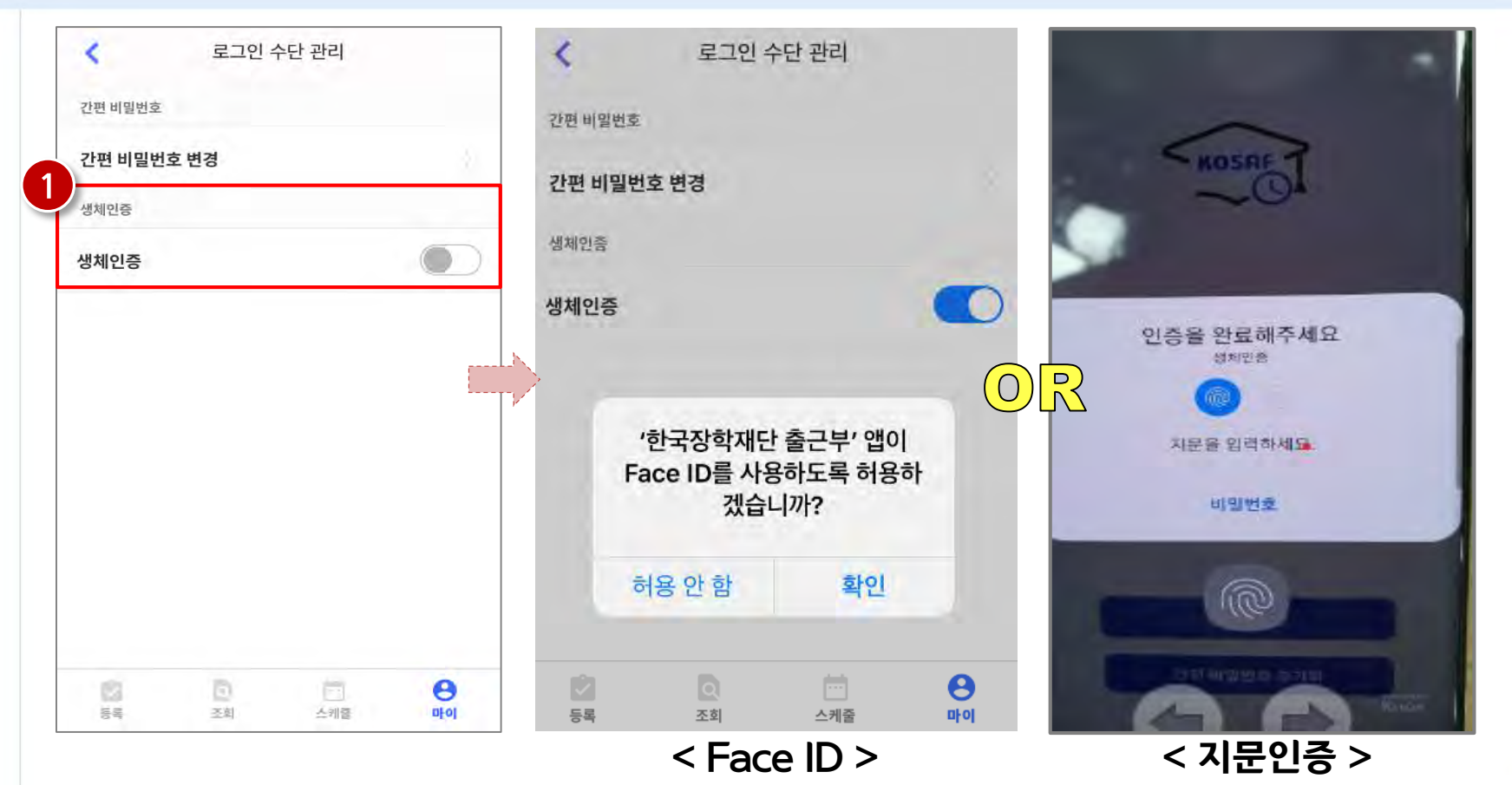

생체인증(❶ ) 클릭 시, 휴대폰에 저장된 생체인증 방식을 이용할 수 있음 ex) Face ID / 지문인증 / 홍채인식 등

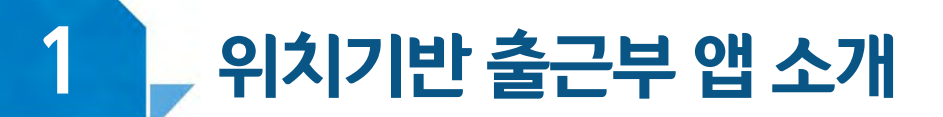

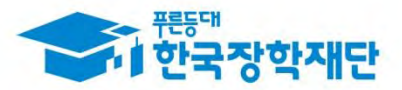

## ④ 업무스케줄 등록 및 조회

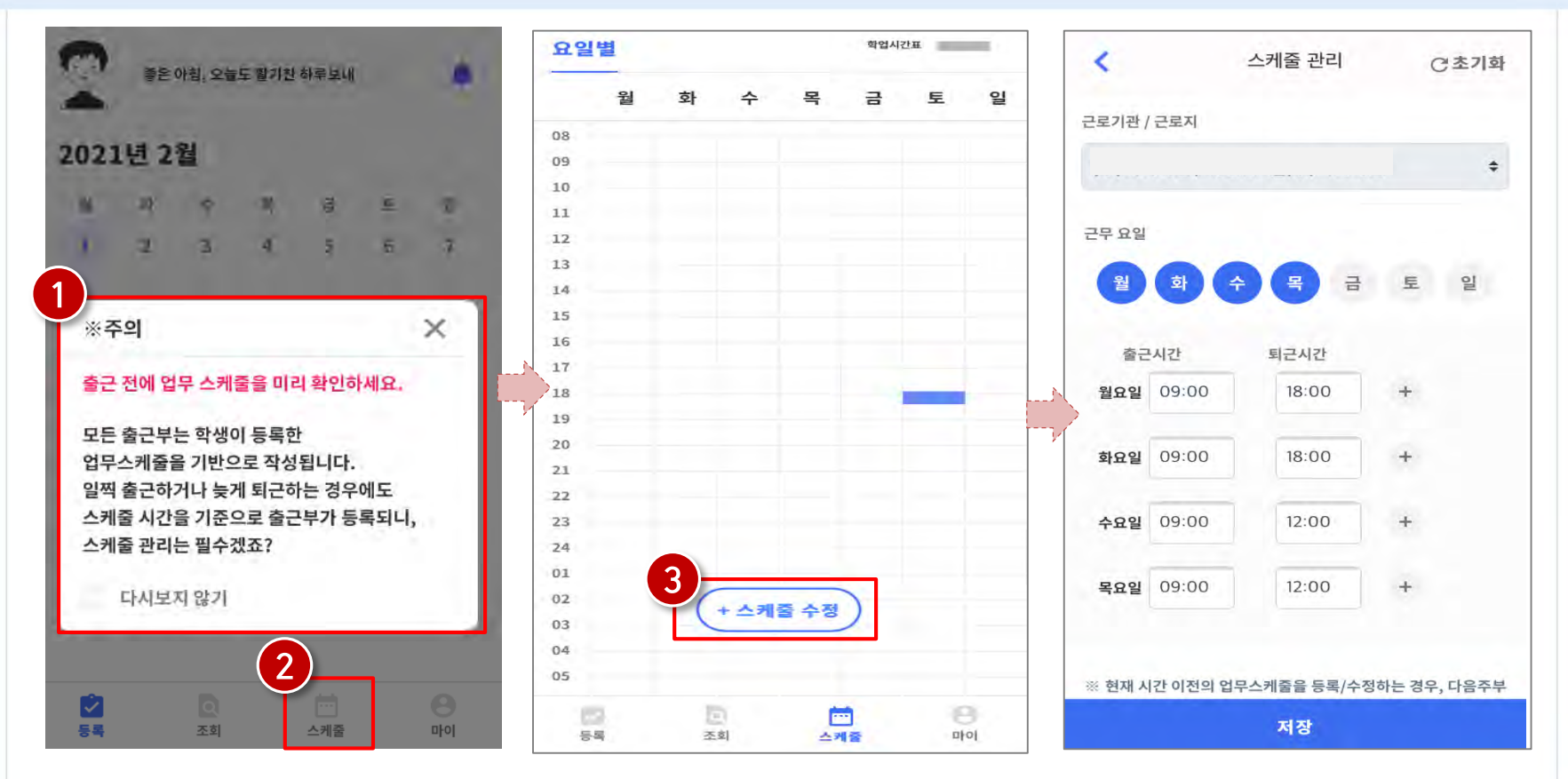

- 로그인 후, 주의사항(❶) 확인 및 업무스케줄 등록화면(❷)으로 이동  $\bullet$
- 스케줄 수정/추가(❸) 버튼을 클릭하여, 업무스케줄을 등록

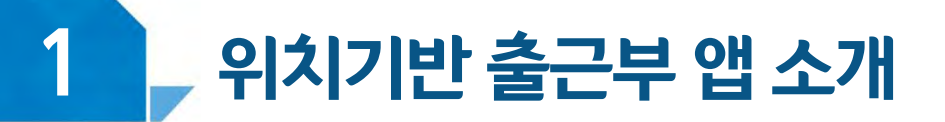

※ <u>+ 버튼을</u> 클릭할 경우, 추가등록 가능( <mark>↔</mark>)

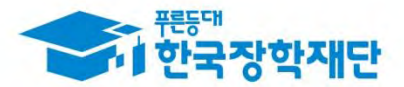

### ④ 업무스케줄 등록 및 조회

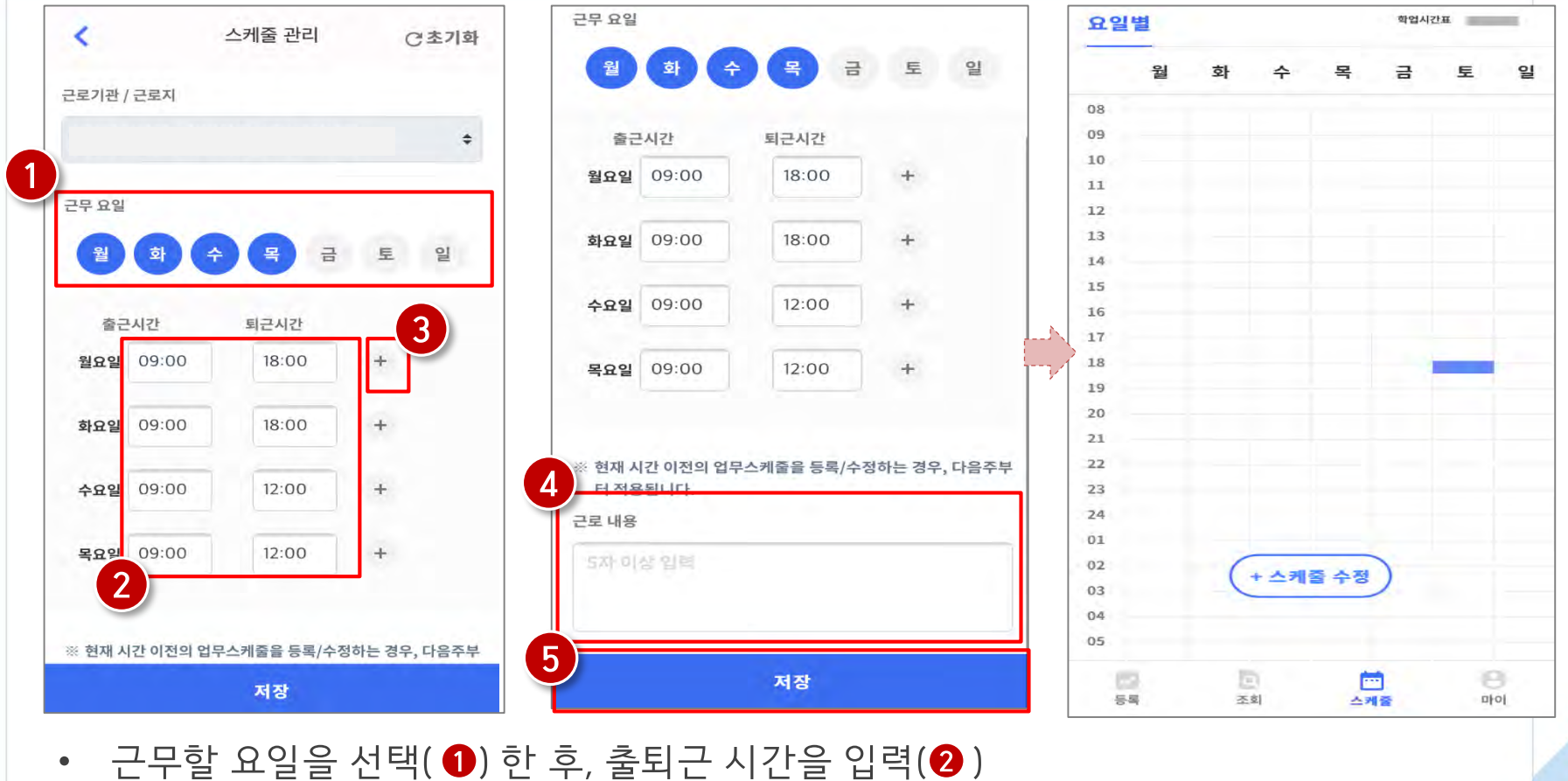

• 근로 내용은 5자 이상 입력(❹)하고, 저장( ❺)클릭 ※ 저장 후, 등록된 업무스케줄을 확인함

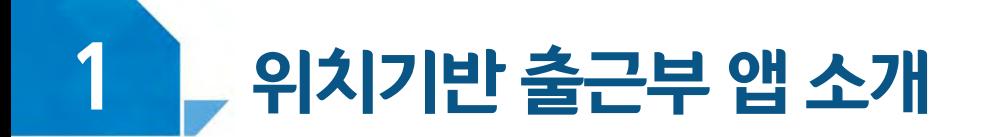

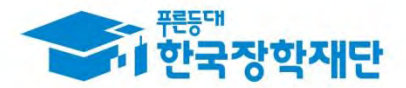

#### ④ 업무스케줄 등록 및 조회

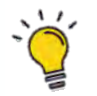

#### $\widetilde{\mathcal{C}}$  업무스케줄 등록 관련 주의사항

1 업무스케줄을 작성해야만, 근로카드가 생성되며 출퇴근을 찍을 수 있음

2 업무스케줄 화면의 회색으로 표기된 부분은 학업시간표이며, 학업시간표와 중복된 시간에 업무스케줄을 등록할 수 없음

3 업무스케줄 화면의 근로기관/근로지명이 실제와 다를 경우 소속대학 장학 담당자에게 연락 후 확인 필요

4) 현재시간 이전으로 업무 스케줄을 등록할 경우, 다음주 업무스케줄에 반영됨 (예) 현재 2월 2일 화요일 12시이며, 업무스케줄에 화요일 9~11시를 등록하였다면 2월 9일 화요일 9~11시에 근로카드가 생성됨

#### - 동의 / 비동의 여부를 선택(❸) 한 후, 다음으로 버튼(❹ ) 클릭

※ 근로장학생으로 선발되기 이전에는 홈페이지에서, 근로장학생으로 선발된 이후에는 신규 출근부 앱 및 홈페이지에서 동의여부 처리 가능

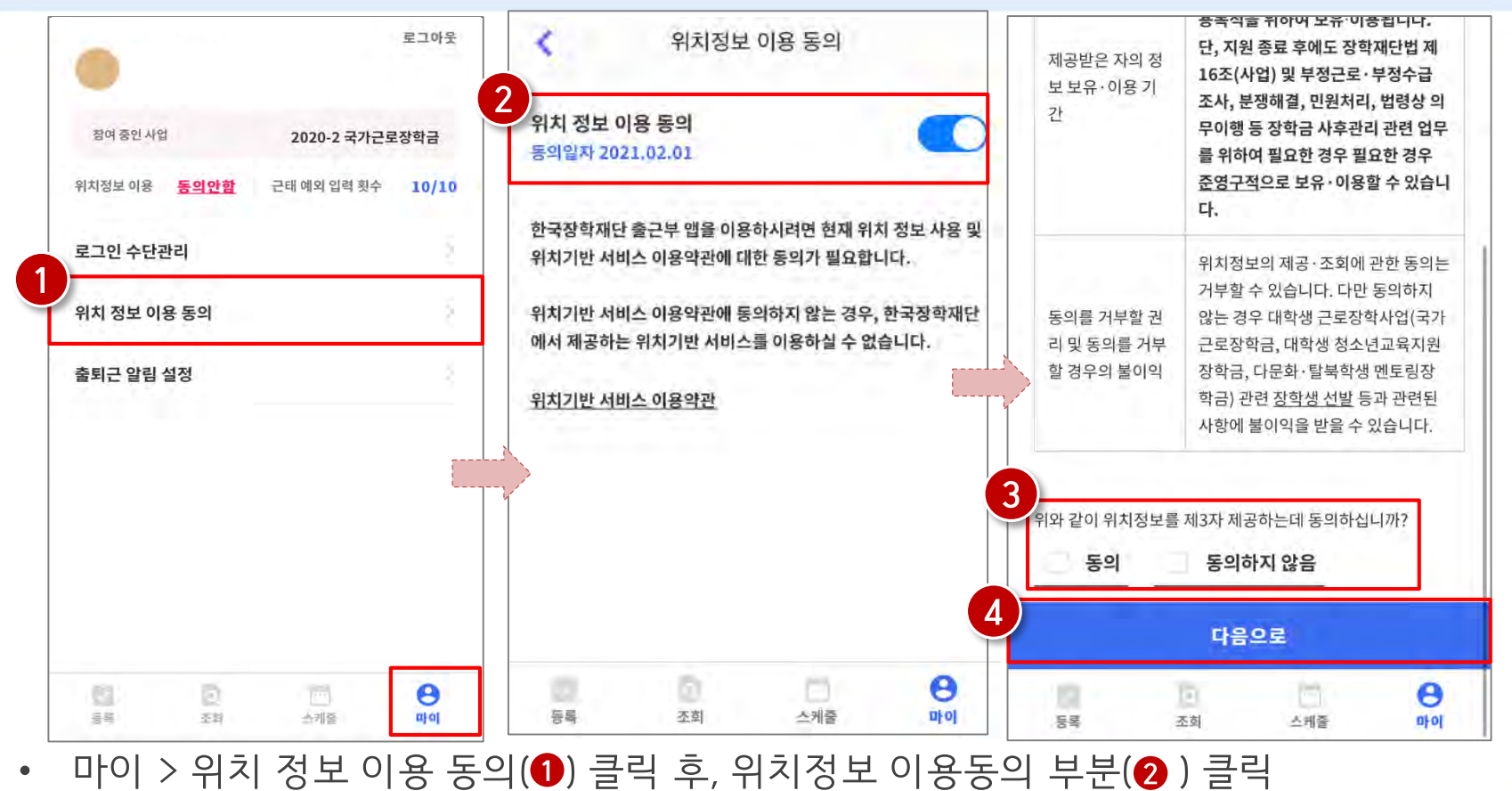

## ⑤ 위치기반 정보 이용동의

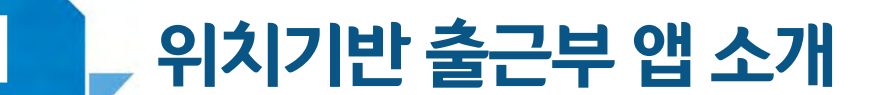

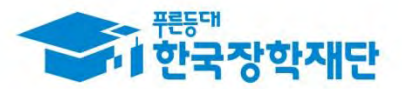

#### $\blacklozenge$ 위치기반 출근부 앱 소개

 $\bullet$ 

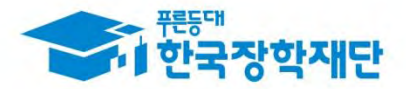

## 5 위치기반 정보 이용동의

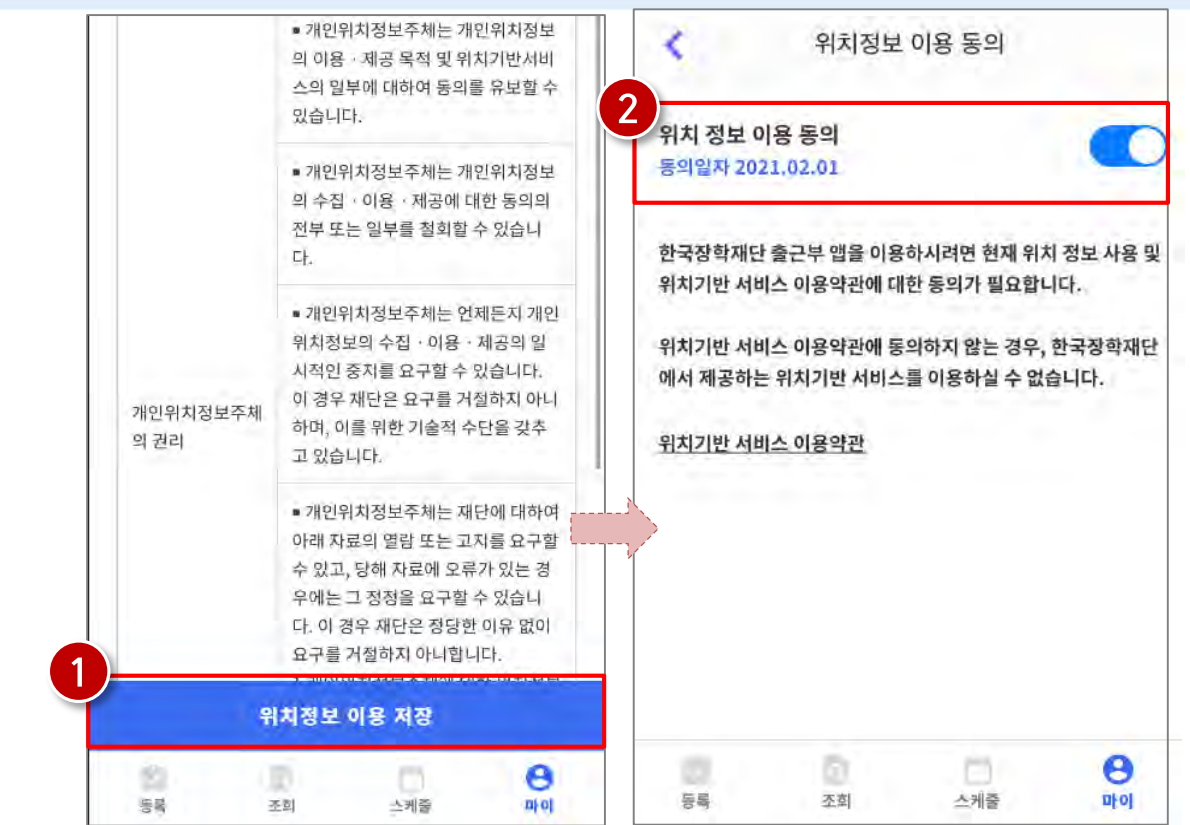

- 위치정보 이용 저장(❶)버튼을 클릭 한 후, 전자 인증과정 진행  $\bullet$ 
	- 정상적으로 동의 / 비동의 여부가 저장(@)되어 있는지 재확인

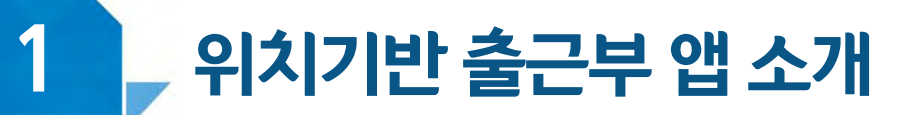

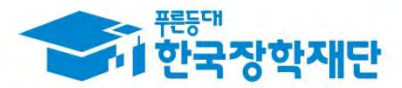

## 출근부 작성(출퇴근)

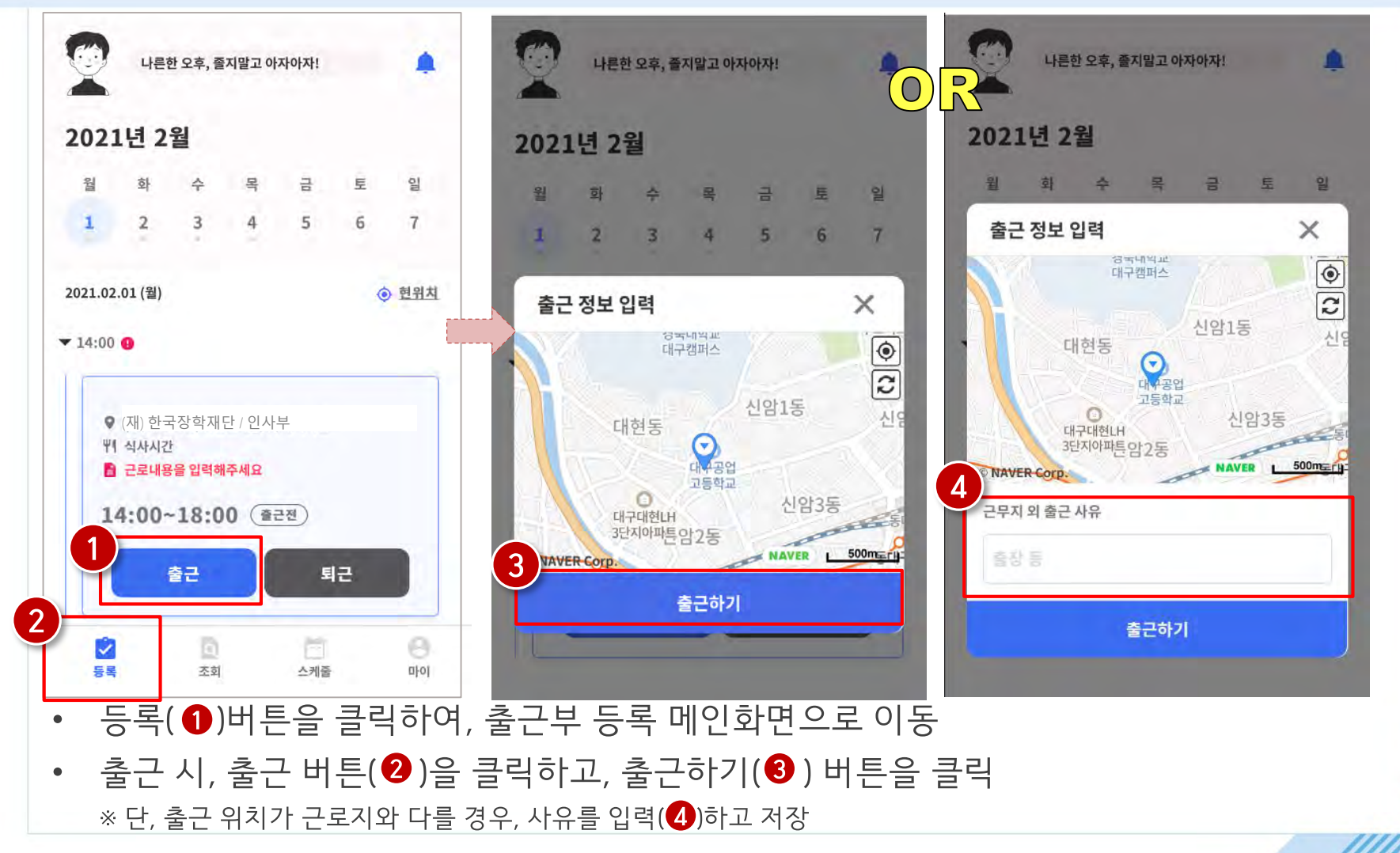

위치기반 출근부 앱 소개

 $\blacklozenge$ 

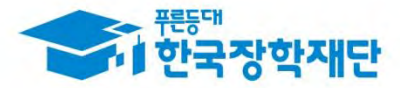

 $\times$ 

 $+$ 

신암1동

◯ 안했어요

신암3동

 $\circ$ 

 $\mathfrak{S}$ 

## 6 출근부 작성(출퇴근)

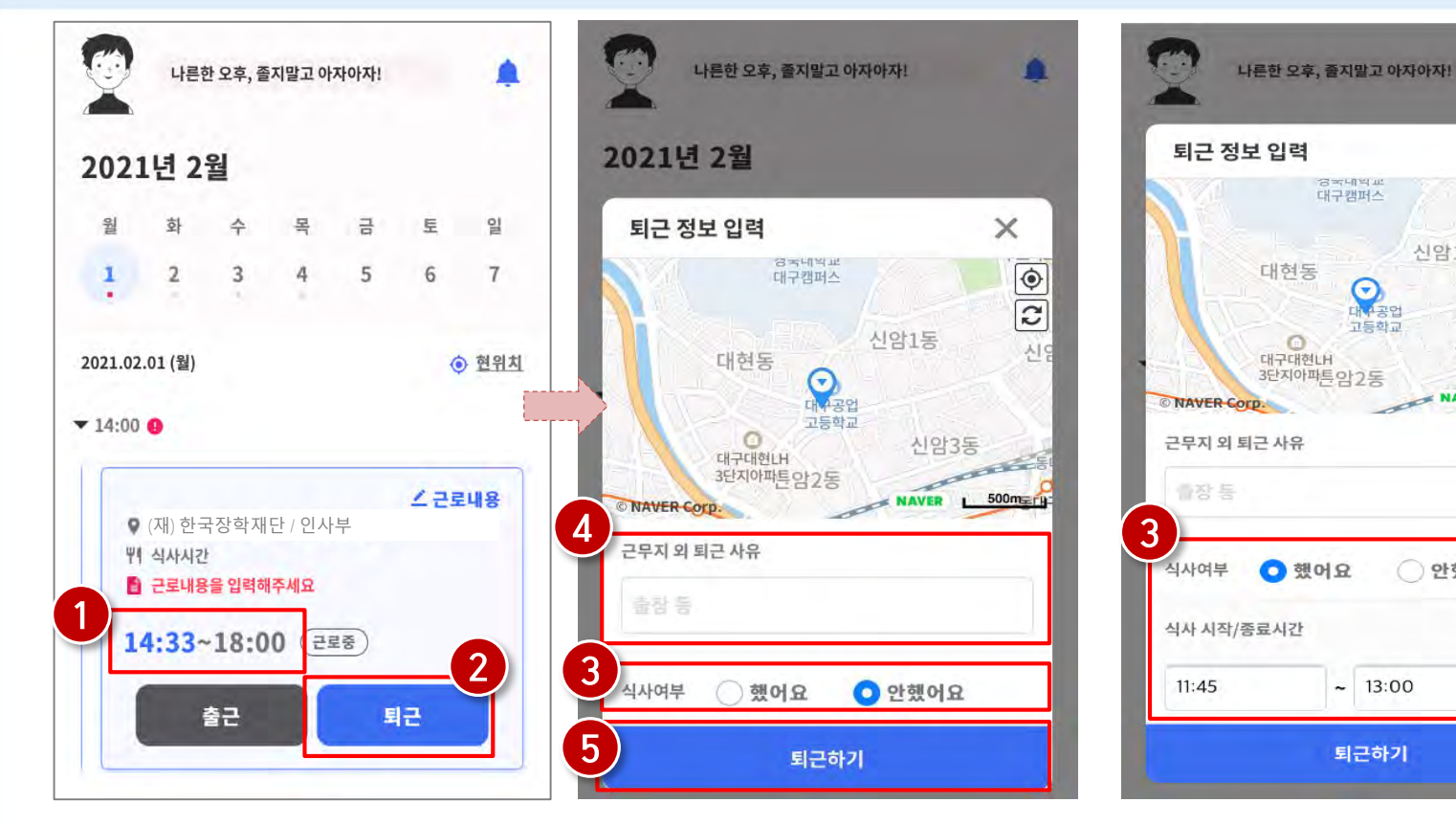

- 정상적으로 출근 시간이 잘 입력되어 있는지 확인(❶)
- 퇴근 시, 퇴근 버튼( ❷)을 클릭하고, 식사여부를 선택(❸) 하고 퇴근하기(❺) 클릭 ※ 단, 퇴근 위치가 근로지와 다를 경우, 사유를 입력(4)하고 저장

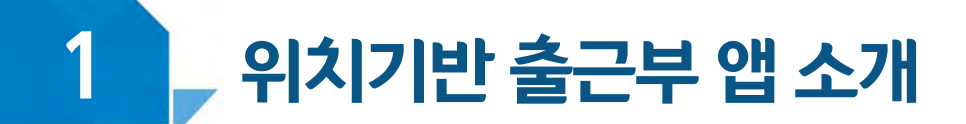

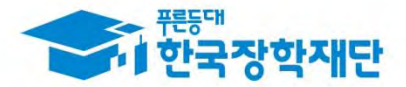

### ⑥ 출근부 작성(출퇴근)

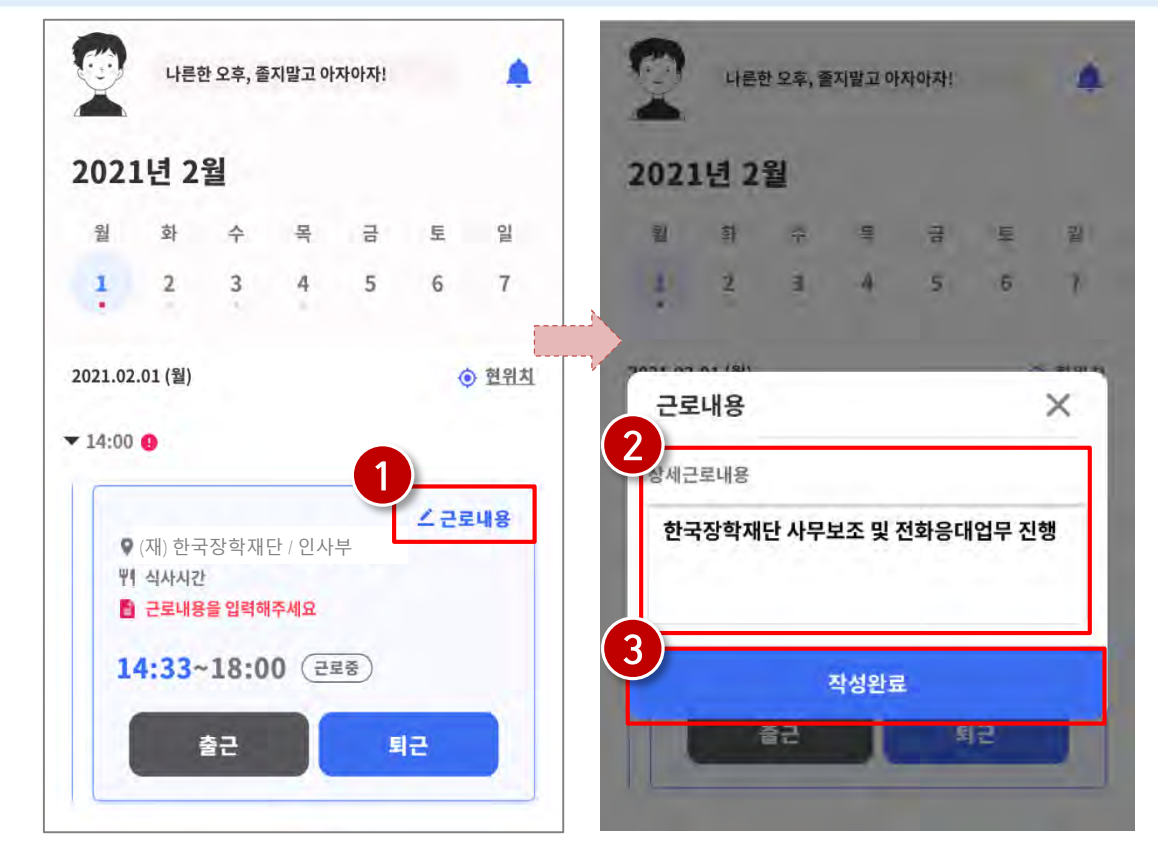

- 근로카드 오른쪽 상단의 근로내용(❶)을 클릭  $\bullet$
- \_ 실제 수행한 근로내용을 상세히 작성 ( ❷) 후, 작성완료( ❸) 버튼 클릭 ※ 단, 근로내용은 출근 시부터 입력할 수 있으며, 퇴근후에도 입력가능함